### **Пошаговое описание прохождения дистанционного обучения в закрытой части сайта автономной некоммерческой организации дополнительного профессионального образования «Академии подготовки главных специалистов»**

### **Процесс обучения**

После заключения договора на обучение в автономной некоммерческой организации дополнительного профессионального образования «Академия подготовки главных специалистов» и его оплаты, на ваш адрес электронной почты будет выслано сообщение, в котором вы получите логин (имя пользователя), пароль, ключ простой электронной подписи и инструкцию о начале обучения по соответствующей программе. Логин, пароль и электронный ключ состоят из набора цифр. Например: Логин для доступа: 1234567890. Пароль: 123456789.

Ключ простой электронной подписи: 123456789.

### **Вход в систему дистанционного обучения**

Дистанционное обучение на курсах автономной некоммерческой организации дополнительного профессионального образования «Академия подготовки главных специалистов» происходит в закрытой части сайта по адресу<http://specialitet.ru/do> и доступно только для авторизованных пользователей. Для авторизации в системе необходимо нажать на кнопку «Вход в дистанционку», расположенную в центре верхней части любой страницы сайта [http://specialitet.ru/.](http://specialitet.ru/)

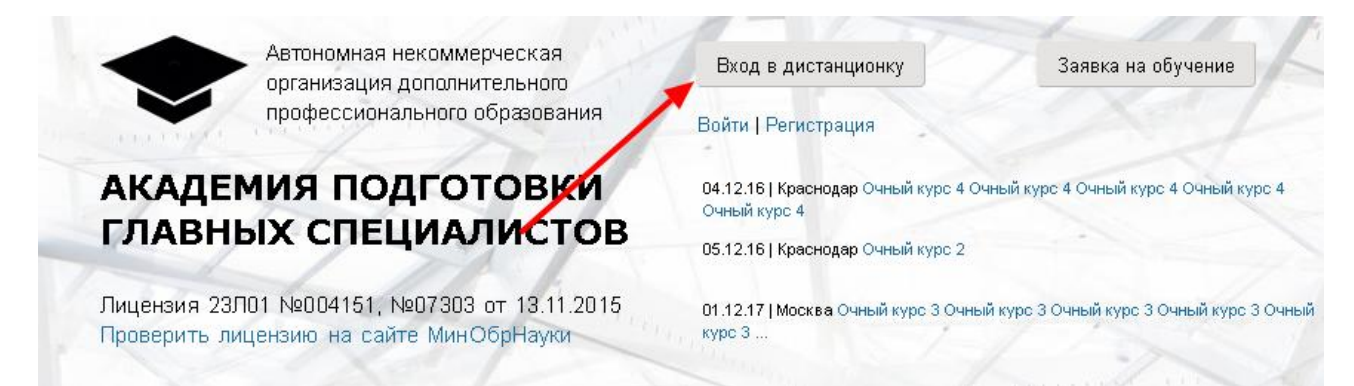

Нажав на кнопку «Вход в дистанционку», вы попадёте в меню входа в систему, где вам необходимо ввести ваш логин и пароль и затем нажать кнопку «Вход».

# Дистанционное обучение

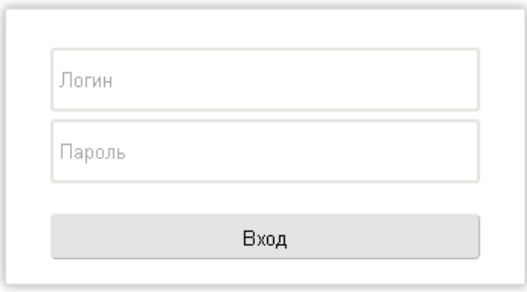

Пройдя авторизацию, вы попадаете в главное меню кабинета дистанционного обучения, где большими буквами будут указаны ваши фамилия, имя, отчество.

На главной странице кабинета пользователя вы можете найти следующую информацию:

- название курса. Указано полное название вашей программы обучения;
- дата начала курса дата официального начала вашего обучения в Академии;
- назначенная дата окончания обучения дата, к которой вы должны окончить прохождение обучения согласно вашему Индивидуальному графику;
- самая поздняя дата окончания обучения критическая дата, к которой вы должны закончить обучение, которая включает в себя максимально возможные сроки продления прохождения вашего обучения;
- дата доступности учебных материалов дата, до которой вам будет доступно пользование персональным кабинетом системы, включая все материалы курсов;
- действия. Здесь расположены две кнопки «Обучение», где вам доступны все учебные материалы, необходимые для успешного осваивания курса и прохождения тестирования, и «Тестирование», где собраны тесты по курсу, пройдя которые вы сможете завершить своѐ обучение.

Внизу расположена кнопка «Задать вопрос преподавателю», нажав на которую откроется форма, в которой вы можете задать свой вопрос и указать адрес электронной почты, на которую вам будет отправлен ответ. После еѐ заполнения нажмите кнопку « Отправить».

## Дистанционное обучение

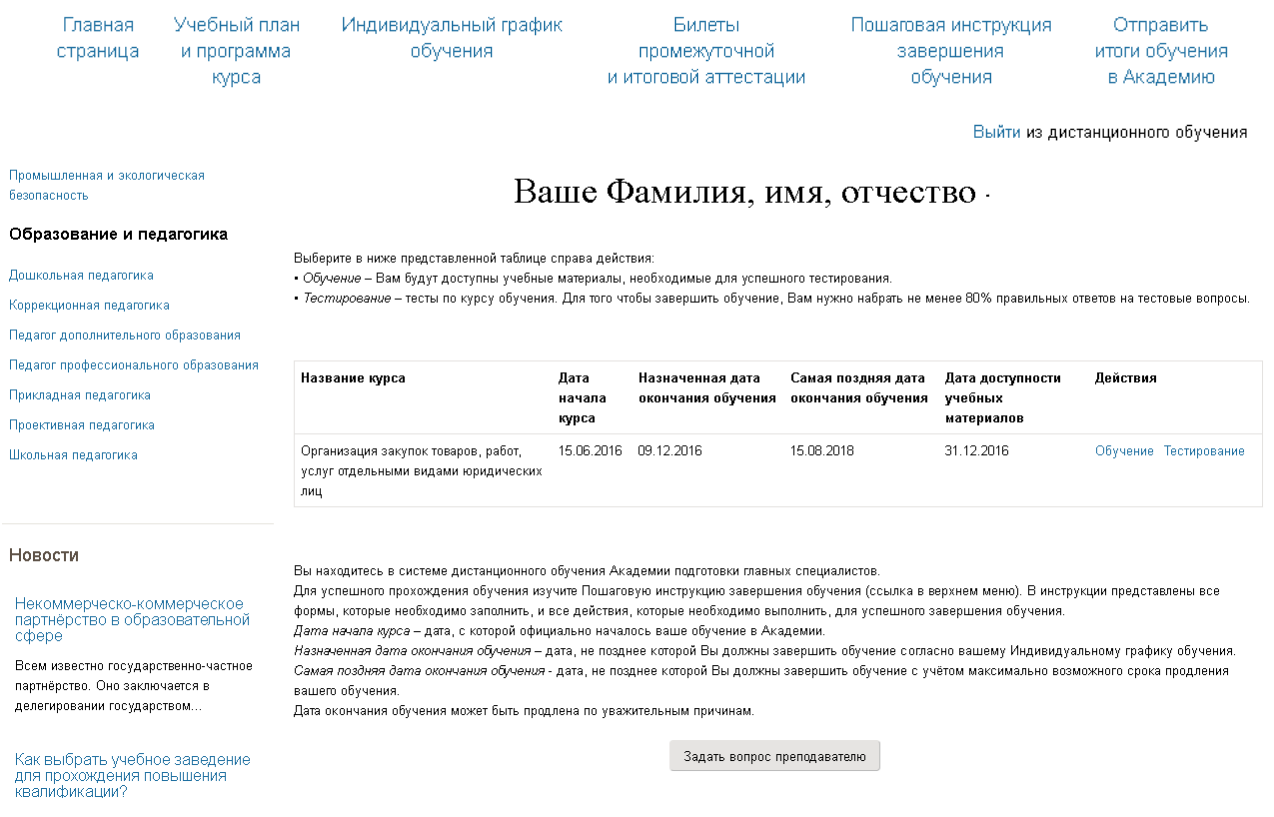

#### **Главное меню**

По ссылкам главного меню дистанционного обучения, выделенных синим цветом и расположенного по центру вашего персонального кабинета вы можете переходить по разным разделам кабинета.

### Дистанционное обучение

курса

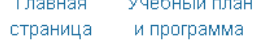

Учебный план Индивидуальный график обучения

Билеты и итоговой аттестации Пошаговая инструкция завершения обучения

Отправить итоги обучения в Академию

Выйти из дистанционного обучения

#### **Главная страница**

В какой бы части кабинета пользователя вы ни находились, вы всегда можете перейти на главную страницу кабинета, нажав на ссылку «Главная страница».

### **Учебный план и программа курса**

Нажав на ссылку «Учебный план и программа курса», вы попадѐте на страницу, где собраны все официально утвержденные учебные планы и программы курсов. Выберите свой план в зависимости от количества академических часов и для его скачивания и открытия нажмите «посмотреть/скачать». Все планы представлены в формате PDF и при необходимости их можно распечатать.

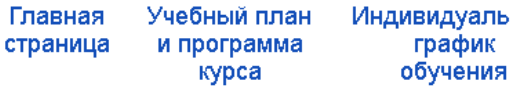

іьный Билеты промежуточной и итоговой аттестации

Пошаговая инструкция завершения обучения

Отправить итоги обучения в Академию

Выйти из дистанционного обучения

Учебный план, календарный учебный график и рабочая программа курса «Контрактная система в сфере закупок...» / «Управление государственными и муниципальными закупками»

Учебный план, календарный учебный график и рабочая программа «Контрактная система в сфере закупок товаров, работ и услуг для обеспечения государственных и муниципальных нужд» / «Управление государственными и муниципальными закупками» в объёме 40 академических часов посмотреть/скачать

Учебный план, календарн<mark>ый</mark> учебный график и рабочая программа «Контрактная система в сфере закупок товаров, работ и услуг для обеспечения государственных и муниципальных нужд» / «Управление государственными и муниципальными закупками» в объёме 120 академических часов посмотреть/скачать.

### **Индивидуальный график обучения**

Пройдя по ссылке «Индивидуальный график обучения», вы попадѐте на страницу, где собраны все учебные планы, календарные графики и рабочие программы для разного количества начитки академических часов. Ознакомиться с конкретным методологическим материалом можно нажав на ссылку « посмотреть/скачать», расположенную после каждого описания документа.

Индивидуальный график обучения на курсе «Контрактная система в сфере закупок...» / «Управление государственными и муниципальными закупками»

Индивидуальный график обучения по программе «Контрактная система в сфере закупок товаров, работ и услуг для обеспечения государственных и муниципальных нужд» / «Управление государственными и муниципальными закупками» в объёме 40 академических часов - посмотреть/скачать.

Индивидуальный график обучения по программе «Контрактная система в сфере закупок товаров, работ и услуг для обеспечения государственных и муниципальных нужд» / «Управление государственными и муниципальными закупками» в объёме 120 академических часов - посмотреть/скачать.

Индивидуальный график обучения по программе «Контрактная система в сфере закупок товаров, работ и услуг для обеспечения государственных и муниципальных нужд» / «Управление государственными и муниципальными закупками» в объёме 144 академических часов - посмотреть/скачать.

### **Билеты промежуточной и итоговой аттестации**

Перейдя по ссылке «Билеты промежуточной и итоговой аттестации», вы сможете скачать и ознакомиться с тестовыми заданиями для проведения итоговой аттестации по дополнительной профессиональной образовательной программе повышения квалификации / профессиональной переподготовки. Вы можете скачать их и распечатать либо ознакомиться онлайн.

Главная страница

Учебный план и программа курса

Индивидуальный график обучения

Билеты промежуточной и итоговой аттестации

Пошаговая ИНСТРУКЦИЯ завершения обучения

Отправить итоги обучения в Академию

Выйти из дистанционного обучения

### Тестовые задания итоговой аттестации по курсу «Контрактная система в сфере закупок...» / «Управление государственными и муниципальными закупками»

Тестовые задания для проведения итоговой аттестации по дополнительной профессиональной образовательной программе повышения квалификации / профессиональной переподготовки рефере закупок «Контрактная система в сфере закупок товаров, работ и услуг для обеспечения государственных и муниципальных нужд» / Миравление государственными и муниципальными закупками» в объёме 40/120/144/260/520 академических часов - посмотреть/скачать.

### **Пошаговая инструкция завершения обучения**

Под пунктом «Пошаговая инструкция завершения обучения» находятся материалы, необходимые для завершения обучения. Здесь представлены документы в формате.Doc, в которых описаны требования, которые необходимо выполнить для завершения обучения и получения удостоверения или диплома об окончании дистанционной программы. Также в файлах находятся анкеты по оценке программы повышения квалификации и Согласие субъекта персональных данных на обработку его персональных данных, которые необходимо будет заполнить и отправить в Академию.

Пошаговая инструкция успешного завершения обучения по программе «Контрактная система в сфере закупок...» / «Управление государственными и муниципальными закупками»

содержатся формы в формате doc, которые OБЯЗАТЕЛЬНО необходимо заполнить каждым слушателем: в объёме 40 академических часов (повышение квалификации) - посмотреть/скачать в объёме 120 академических часов (повышение квалификации) - посмотреть/скачать. в объёме 144 академических часов (повышение квалификации) - посмотреть/скачать. в объёме 260 академических часов (профессиональная переподготовка) - посмотреть/скачать в объёме 520 академических часов (профессиональная переподготовка) - посмотреть/скачать

#### **Форма «Отправить итоги обучения в Академию»**

С помощью пункта меню «Форма «Отправить итоги обучения в Академию» вы сможете отправить в академию пакет документов, подтверждающих ваше прохождение обучения и успешную сдачу тестов. Сама форма состоит из следующих пунктов:

- ФИО. В это поле необходимо ввести ваши фамилию, имя, отчество;
- номер договора. Введите номер вашего договора на прохождение дистанционного обучения в автономной некоммерческой организации дополнительного профессионального образования «Академия подготовки главных специалистов»;
- ваш E-mail. Введите адрес электронной почты, который вы указывали при регистрации;
- отправляемые документы. Нажмите на кнопку «Выбрать файлы» и прикрепите документы для отправки. Если необходимо прикрепить несколько файлов - при выборе файлов удерживайте нажатой клавишу "Ctrl";
- Электронная подпись. Введите вашу электронную подпись, которую вы можете найти в электронном письме с вашим логином и пароле. Электронная подпись - это пароль, состоящий из 9 цифр;
- Ваше сообщение. Если у вас есть какие либо пояснения к отправленным документам, укажите их в этом поле, либо оставьте пустым.

Внимание! Все поля отмеченные звѐздочкой обязательны к заполнению. В случае некорректного заполнения документы не будут отправлены либо возвращены на доработку.

Если вы правильно заполнили все поля формы, нажмите кнопку «Отправить». Если вы по каким-либо причинам передумали отправлять итоги обучения, нажмите кнопку «очистить форму».

### Прием электронных документов

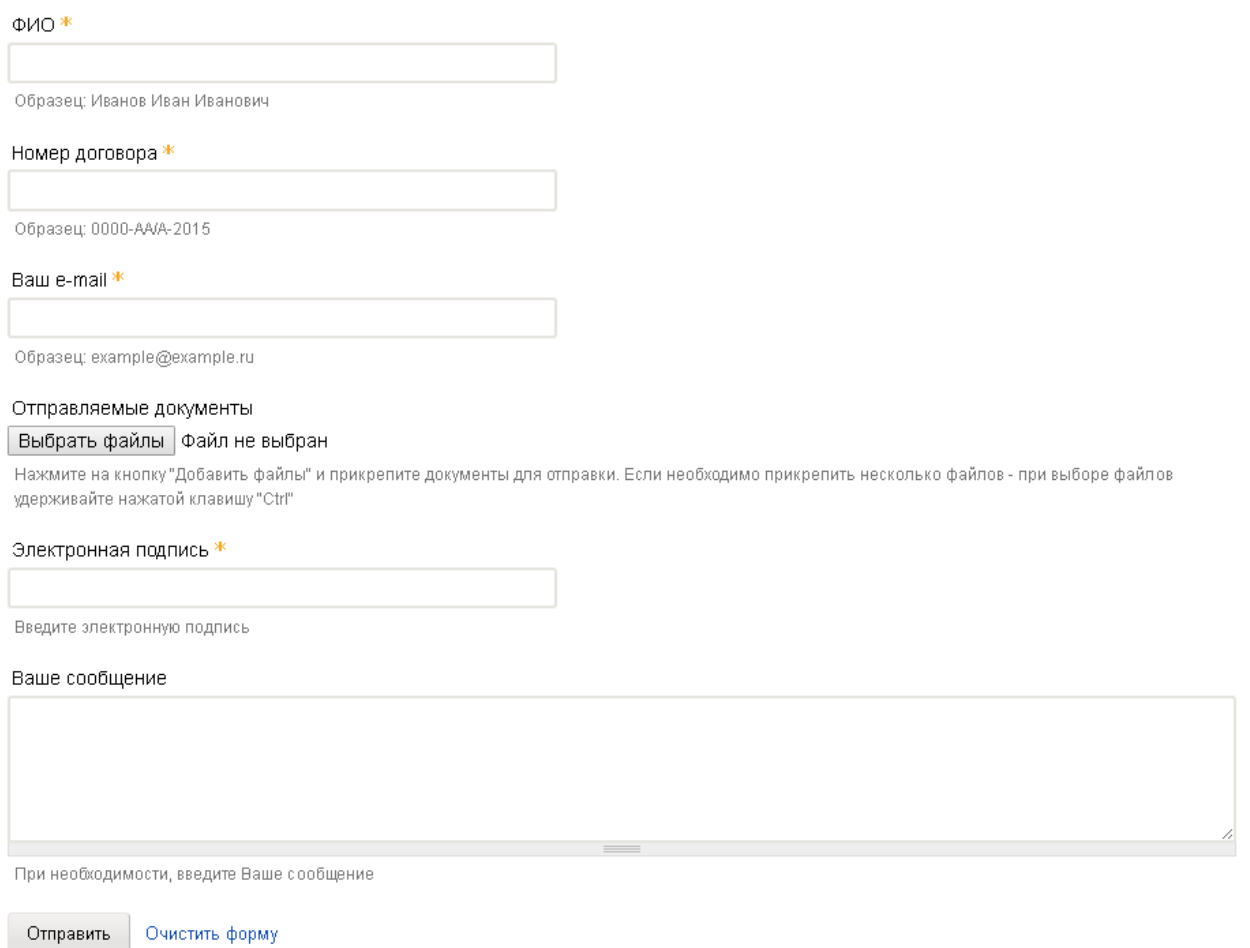

### **Обучение**

Для прохождения процесса обучения вам необходимо нажать кнопку «Обучение», расположенную на главной странице персонального кабинета под пунктом «Действие». Перейдя по ссылке, вы увидите таблицу, где собраны все материалы, необходимы для обучения.

Сверху расположена информация о сроках прохождения курсов:

дата начала курсов. Дата, когда вы начали проходить обучение;

- назначенная дата окончания обучения. Дата, к которой рекомендуется пройти все этапы обучения, выполнить тесты и отправить все материалы в академию;
- самая поздняя дата окончания обучения. Дата, на которую можно максимально отсрочить сдачу выполненных работ в академию. Если вы не сдали работу вовремя, для продления сроков вам необходимо сообщить об этом в академию.

### **Номер модуля**

Весь процесс обучения разбит на модули. Каждый модуль представляет собой определѐнную тему курса. Модуль считается пройденным, когда слушатель выполнить задание теста. В этом пункте таблицы вы видите количество модулей, которые необходимо сдать для завершения обучения.

### **Лекционный материал**

Под пунктом «лекционный материал» содержится вся необходимая теоретическая информация по теме модуля; учебные материалы, позволяющие найти ответы на контрольные вопросы и успешно сдать тесты по данному модулю.

### **Нормативные правовые акты**

Нормативные правовые акты - актуальные нормативные правовые документы, которые соответствуют теме модуля и регламентируют связанные с ней процессы. Среди нормативноправовых документов могут быть как федеральные законы, так и ведомственные акты и постановления, в том числе и такие, которые отсутствуют в свободном поиске.

#### **Задания на самостоятельную и практическую работу**

В этом пункте таблицы собраны три подпункта:

- Разъяснения органов власти Разъяснения и комментарии различных государственных структур: Министерства финансов России, Казначейства России, Минэкономразвития России , Федеральной антимонопольной службы по вопросам применения положений Федерального закона от 05.04.2013 № 44-ФЗ «О контрактной системе в сфере закупок товаров, работ, услуг для обеспечения государственных и муниципальных нужд» или Федерального закона от 18.07.2011 № 223-ФЗ «О закупках товаров, работ, услуг отдельными видами юридических лиц».
- Справочный материал содержатся материалы, полезные в профессиональной деятельности, которые пригодятся при применении полученных знаний на практике. Среди них: материалы федеральных органов, электронных торговых площадок, других субъектов закупок, демонстрирующие работу на официальном сайте закупок.
- Презентации и иллюстрации различные иллюстрации и презентации, изданные федеральными органами, электронными торговыми площадками, содержащие иллюстрации и на характерных примерах демонстрирующие те или иные аспекты темы модуля.
- $\bullet$

#### **Аудио-, видеоматериал**

В столбике таблицы «Аудио-, видеоматериалы» собраны лекции в аудиоформате (данный формат позволяет слушать лекции во время любое удобное для вас время: при поездке на

работу и обратно, в командировке, на отдыхе) и видеоформате (позволяют создать воспринимать материал так, как будто вы являетесь студентом очной формы и посещаете лекции преподавателя).

### **Самостоятельная работа**

В этом пункте собраны домашние задания - вопросы, полезные для отработки практических навыков и позволяющие закрепить пройденный материал. Отправлять в Академию выполненные задания на самостоятельную и практическую работу не нужно.

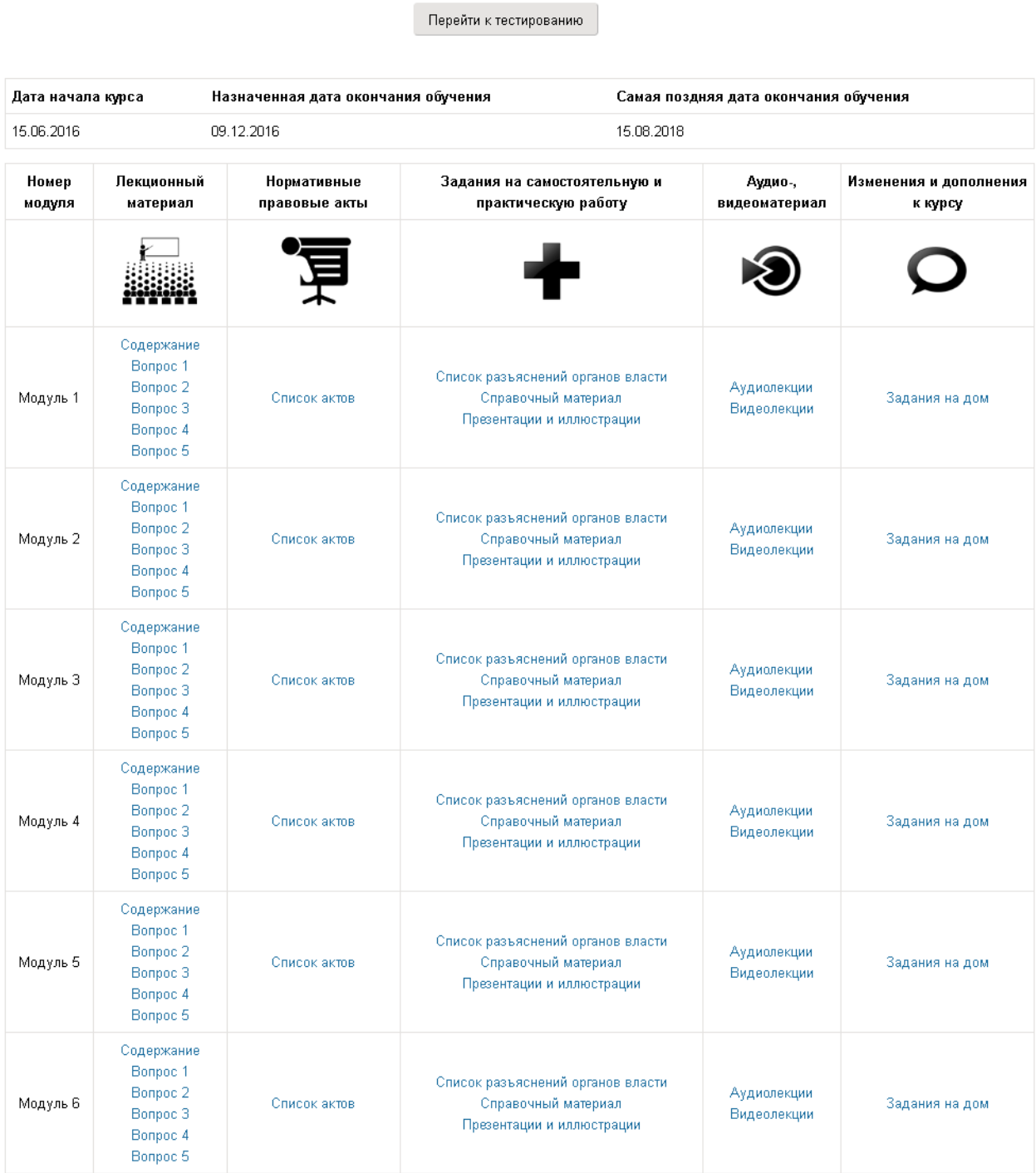

### **Тестирование**

Под таблицей располагается кнопка «Перейти к тестированию». На странице «Тестирование» расположены компьютерные тесты, разделенные по модулям, которые нужно выполнить последовательно от первого до итогового теста. Тест считается выполненным если вы набрали 80% и более процентов. В этом случае сохраните каждый пройденный тест на своем компьютере для последующей отправки в академию. Тесты необходимо проходить по порядку, после изучения материалов соответствующего модуля. На прохождение теста слушателю даѐтся 20 минут. Ознакомиться со всеми компьютерными тестами можно в разделе «Онлайн-тесты».

Если вы набрали необходимый результат (80% и более процентов) и тем самым успешно прошли тест, нажмите внизу под тестами кнопку «Скачать результаты» и сохраните файл с вашими результатами тестирования на компьютере или флешке. Вам необходимо будет сохранять каждый тест. Для удобства хранения рекомендуется создать отдельную папку.

## Контрактная система в сфере закупок товаров, работ, услуг для обеспечения государственных и муниципальных нужд

Вернуться в ОБУЧЕНИЕ

### Выберите тест для прохождения

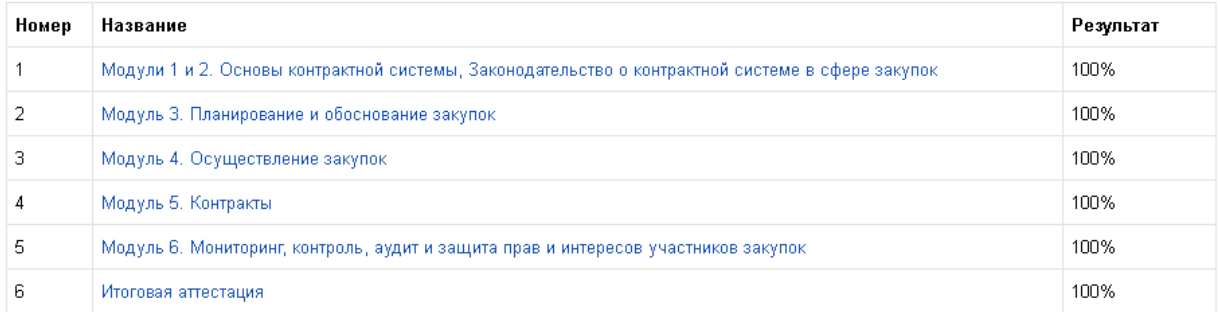

### **Завершение обучения**

Для успешного окончания обучения необходимо:

1) выполнить все компьютерные тесты и сохранить их результаты на компьютере: несколько промежуточных тестов по 10-20 и более вопросов в каждом и 1 итоговый тест, состоящий из 25-50 и более вопросов, состоящих преимущественно из промежуточных тестов. В каждом тесте для успешной аттестации необходимо набрать не менее 80%. Слушатель имеет неограниченное число попыток. Результаты успешно выполненных тестов сразу сохраняйте, нажав под каждым тестом соответствующую кнопку и скачав файл с пройденным тестом;

2) заполнить анкету по оценке программы повышения квалификации, которая находится в файле формата doc доступной в пункте меню «Пошаговая инструкция успешного

завершения»;

3) заполнить согласие субъекта персональных данных на обработку его персональных данных. Шаблон доступен для скачивания в пункте меню «Пошаговая инструкция успешного завершения»;

4) выполнить скан-копии 2-й и 3-й страницы российского паспорта; диплома в развёрнутом виде о высшем или среднем профессиональном образовании; свидетельства о заключении или расторжении брака, если вы при этом меняли фамилию;

5) выполнить полную оплату за обучение (если слушатель обучался без полной оплаты).

Весь пакет подготовленных файлов в электронном виде необходимо отправить в академию любым из следующих способов:

а) через электронную форму «ОТПРАВИТЬ ИТОГИ ОБУЧЕНИЯ В АКАДЕМИЮ», расположенную в персональном кабинете пользователя;

б) через электронную почту на e-mail: el-doc@rosakademia.ru.

В течение нескольких рабочих часов или дней с момента получения от Слушателя полного пакета электронных документов мы вышлем уведомление на электронную почту о результатах их проверки. Если будут обнаружены ошибки, слушателю будет предоставлено дополнительное время на их исправление и устранение. Если весь пакет собранных документов не содержит ошибок, удостоверение о повышении квалификации или диплом будет отправлено на адрес, указанный слушателем при регистрации, заказным письмом «Почтой России», после того как истечѐт выбранный минимальный срок обучения по данному дистанционному курсу.